# **GT-B7722** user manual

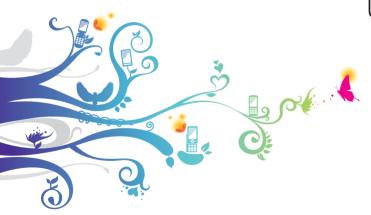

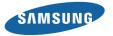

## Using this manual

Thank you for purchasing this Samsung mobile phone. This phone will provide you with high quality mobile communication and entertainment based on Samsung's exceptional technology and high standards.

This user manual has been specially designed to guide you through the functions and features of your phone.

- Please read this manual carefully before using your phone to ensure safe and correct use.
- The descriptions in this manual are based on the default settings of your phone.
- Please keep this manual for future reference.

#### Instructional icons

Before you start, familiarise yourself with the icons you will see in this manual:

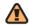

**Warning**—situations that could cause injury to yourself or others

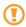

**Caution**—situations that could cause damage to your phone or other equipment

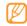

**Note**—notes, usage tips, or additional information

- Refer to—pages with related information; for example: ▶ p.12 (represents "see page 12")
- → Followed by—the order of options or menus you must select to perform a step; for example: In Menu mode, select Messages → Create message (represents Messages, followed by Create message)
- [ ] Square brackets—phone keys; for example: [ ] (represents the Power/End key)

#### **Copyright information**

Rights to all technologies and products that comprise this phone are the property of their respective owners:

- Bluetooth® is a registered trademark of the Bluetooth SIG. Inc. worldwide.
- Java<sup>™</sup> is a trademark of Sun Microsystems, Inc.
- Windows Media Player® is a registered trademark of Microsoft Corporation.
- Wi-Fi®, the Wi-Fi CERTIFIED logo, and the Wi-Fi logo are registered trademarks of the Wi-Fi Alliance.

**CE0168**①

### **Contents**

| Assembling 8                               |
|--------------------------------------------|
| Unpack 8                                   |
| Install the SIM or USIM card and battery 8 |
| Charge the battery10                       |
| Insert a memory card (optional) 12         |
| Attach a hand strap (optional)             |
| Getting started 14                         |
| Turn your phone on and off14               |
| Get to know your phone 15                  |
| Use the touch screen 18                    |
|                                            |

| Lock or unlock the touch screen and keys 1 | 19 |
|--------------------------------------------|----|
| Access menus1                              | 19 |
| Use widgets2                               | 20 |
| Customise your phone2                      | 21 |
| Manage your SIM or USIM cards              | 24 |
| Enter text                                 | 25 |
| Access help information2                   | 26 |
| mmunication 2                              | 27 |
| Calling                                    | 27 |
|                                            |    |

| Messages 32             | Memo           | 49             |
|-------------------------|----------------|----------------|
| IM37                    | Voice recorder | 50             |
| Entertainment 38        | Web            | 5 <sup>-</sup> |
| Camera38                | Internet       | 5              |
| Music player41          | RSS reader     | 52             |
| Find music43            | Downloads      | 5              |
| FM radio43              | Google         | 54             |
| Games and more45        | Synchronise    | 5              |
|                         | ActiveSync     | 5              |
| Personal information 46 | Communities    | 50             |
| Contacts46              | Facebook       | 5              |
| Calendar48              | MySpace        | 58             |
| Task49                  | • •            |                |

| Connectivity 59   | Timer                    | 68 |
|-------------------|--------------------------|----|
| Bluetooth 59      | Video editor             | 69 |
| Wi-Fi61           | World clock              | 7  |
| PC connections 62 | Settings                 | 7  |
| Tools 64          | Access the Settings menu | 73 |
| Alarms 64         | Phone profiles           | 73 |
| Calculator 64     | Display and light        | 7  |
| Convertor 64      | Time and date            | 73 |
| Dictionary65      | Phone settings           | 74 |
| Image editor65    | Smart unlock             | 74 |
| My files 67       | Touch panel              | 74 |
| Stopwatch68       | Application settings     | 74 |
|                   |                          |    |

|     | Security                  | 75 |
|-----|---------------------------|----|
|     | Network settings          | 75 |
|     | Memory settings           | 76 |
|     | Reset settings            | 76 |
| Γro | ubleshooting              | 77 |
| Saf | ety and usage information | 81 |
| nd  | lex                       | 89 |

## **Assembling**

#### Unpack

Check your product box for the following items:

- · Mobile phone
- Battery
- Travel adapter (charger)
- User manual

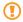

Use only Samsung-approved software. Pirated or illegal software may cause damage or malfunctions that are not covered by your manufacturer's warranty.

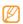

- The items supplied with your phone may vary depending on the software and accessories available in your region or offered by your service provider.
- You can obtain additional accessories from your local Samsung dealer.
- The supplied accessories perform best for your phone.

## Install the SIM or USIM card and battery

When you subscribe to a cellular service, you will receive a Subscriber Identity Module (SIM) card, with subscription details, such as your personal identification number (PIN) and optional services. To use UMTS or HSDPA services, you can purchase a Universal Subscriber Identity Module (USIM) card.

#### To install the SIM or USIM card and battery,

- 2 Remove the back cover.

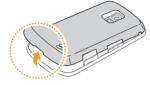

Be careful not to damage your fingernails when you remove the back cover.

Insert the SIM or USIM card.

Your phone has 2 SIM or USIM card slots to allow you to use 2 SIM cards and switch between them. ▶ p. 24

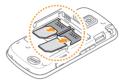

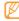

- Place the SIM or USIM card into the phone with the gold-coloured contacts facing down.
- If you do not insert a SIM or USIM card, you can only use your phone's non-network services and some menus.

4 Insert the battery.

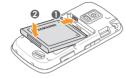

5 Replace the back cover.

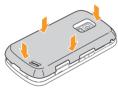

#### Charge the battery

Before using the phone for the first time, you must charge the battery.

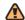

Use only Samsung-approved chargers and cables. Unauthorised chargers or cables can cause batteries to explode or damage your phone.

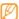

When your battery is low, the phone will emit a warning tone and display a low battery message. The battery icon (IIII) will also be empty and blinking. If the battery level becomes too low, the phone will automatically power off. Recharge your battery to continue using your phone.

Open the cover to the multifunction jack on the side of the phone.

2 Plug the small end of the travel adapter into the multifunction jack.

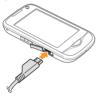

Improperly connecting the travel adapter can cause serious damage to the phone. Any damages due to misuse are not covered by the warranty.

3 Plug the large end of the travel adapter into a power outlet.

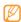

- You can use the phone while it is charging, but it may take longer to fully charge the battery.
- While charging, the phone may heat up. This is normal and should not affect your phone's lifespan or performance.
- If your phone is not working properly, bring your phone and the charger to a Samsung Service Centre.
- 4 When the battery is fully charged (the battery icon is no longer moving), unplug the travel adapter from the phone and then from the power outlet.
- Do not remove the battery before removing the travel adapter. Doing this may cause damage to the phone.

#### Insert a memory card (optional)

To store additional multimedia files, you must insert a memory card. Your phone accepts microSD™ or microSDHC™ memory cards with maximum capacities of 16 GB (depending on memory card manufacturer and type).

- 1
- Samsung uses approved industry standards for memory cards, but some brands may not be fully compatible with your phone. Using an incompatible memory card may damage your phone or the memory card and can corrupt data stored on the card.

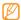

- Your phone supports only the FAT file structure for memory cards. If you insert a card formatted with a different file structure, your phone will ask you to reformat the memory card.
- Frequent writing and erasing will shorten the life span of memory cards.

- Remove the back cover.
- Insert a memory card with the label side facing up.

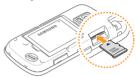

- 3 Replace the back cover.
- Remove the memory card
- I Ensure that the memory card is not in the middle of an operation.
- ? Remove the back cover.

- 3 Push the memory card gently until it disengages from the phone, and then pull the memory card out of the memory card slot.
- Do not remove a memory card while the phone is transferring or accessing information, as this could result in loss of data or damage to the memory card or phone.

#### Format the memory card

Formatting your memory card on a PC may cause incompatibilities with your phone. Format the memory card only on the phone.

In Menu mode, select **Settings**  $\rightarrow$  **Memory settings**  $\rightarrow$  **Memory card details**  $\rightarrow$  **Format**  $\rightarrow$  **Yes**.

Before formatting the memory card, remember to make backup copies of all important data stored in your phone. The manufacturer's warranty does not cover loss of data that results from user actions.

#### Attach a hand strap (optional)

- Remove the back cover.
- 2 Slide a hand strap through the hand strap hole and hook it over the small projection.

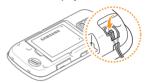

3 Replace the back cover.

## **Getting started**

#### Turn your phone on and off

To turn on your phone,

- Press and hold [ 6].
- 2 Enter your PIN and select **Done** (if necessary).
- 3 Select **OK** to register new SIM or USIM cards.
- 4 Select Next.
- 5 Assign a name and signal icon to the SIM or USIM cards by following the on-screen instructions.
- 6 Select Next.
- 7 Select a SIM or USIM card and select **On** to activate it.

- Select the **Default Network** drop-down list, select the primary SIM or USIM card, and select **Next**.
- 9 Read the help information and select **Next**.

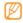

Once you insert 2 SIM or USIM cards, you will be prompted to select either of them when accessing network services, such as calling, messaging and web services.

To turn off your phone, repeat step 1 above.

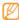

- Follow all posted warnings and directions from official personnel when in areas where the use of wireless devices is restricted, such as aeroplanes and hospitals.
- To use your phone's non-network services only, switch to the offline profile. ▶ p. 21

#### Get to know your phone

#### > Phone layout

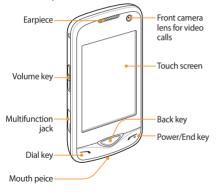

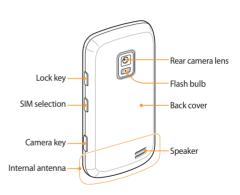

#### Keys

| Key      |               | Function                                                                                                    |
|----------|---------------|----------------------------------------------------------------------------------------------------|
| 0        | Dial          | Make or answer a call; In Idle mode,<br>retrieve recently dialled, missed, or<br>received numbers.                            |
|          | Back          | In Menu mode, return to the previous level .                                                                                  |
|          | Power/<br>End | Turn the phone on or off (press and<br>hold); End a call; In Menu mode,<br>return to the main menu or return<br>to Idle mode. |
|          | Volume        | Adjust the phone's volume.                                                                                                    |
| <b>a</b> | Lock          | Lock the touch screen and keys;<br>Unlock the touch screen and keys<br>(press and hold).                                      |
|          |               |                                                                                                    |

| Key |                  | Function                                                                                                    |
|-----|------------------|----------------------------------------------------------------------------------------------------|
| H   | SIM<br>selection | In Idle mode, switch between SIM or<br>USIM cards when you make calls or<br>send messages; Access the SIM card<br>management menu(press and hold). |
| I   | Camera           | In Idle mode, turn on the camera;<br>In Camera mode, take a photo or<br>record a video.                                                            |

#### Indicator icons

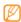

Icons shown on the display may vary depending on your region or service provider.

| lcon    | Definition             |
|---------|------------------------|
| 141/241 | Signal strength        |
| G       | GPRS network connected |
| E       | EDGE network connected |

| lcon            | Definition                               |
|-----------------|------------------------------------------|
| 36              | UMTS network connected                   |
| 3G <sup>+</sup> | HSDPA network connected                  |
| 6               | Voice call in progress                   |
| <u>(a)</u>      | Video call in progress                   |
|                 | SOS message feature activated            |
|                 | Browsing the web                         |
| <b>(</b>        | Connected to secured web page            |
| R               | Roaming (outside of normal service area) |
| œ               | Call diverting activated                 |
| æ               | Connected with PC                        |
| ক               | Wi-Fi activated                          |
|                 |                                          |

| lcon        | Definition                                        |
|-------------|---------------------------------------------------|
| <u> </u>    | Bluetooth hands-free car kit or headset connected |
| *           | Bluetooth activated                               |
| $\Diamond$  | Alarm activated                                   |
|             | Memory card inserted                              |
| $\boxtimes$ | New text message (SMS)                            |
|             | New multimedia message (MMS)                      |
|             | New email message                                 |
| 60          | New voice mail message                            |
| <           | Normal profile activated                          |
| ×           | Silent profile activated                          |
|             | Battery power level                               |
| 1234        | Current time                                      |

#### Use the touch screen

Your phone's touch screen lets you easily select items or perform functions. Learn basic actions to use the touch screen.

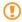

- To avoid scratching the touch screen, do not use sharp tools.
- Do not allow the touch screen to come in contact with other electrical devices. Electrostatic discharges can cause the touch screen to malfunction.
- Do not allow the touch screen to come in contact with water. The touch screen may malfunction in humid conditions or when exposed to water.

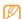

For optimal use of the touch screen, remove the screen protection film before using your phone.

Control your touch screen with the following actions:

- Tap: Tap once to select or launch a menu, option, or application.
- Double-tap: Tap twice quickly to zoom in or out while viewing photos or web pages.
- Drag: Tap and hold on an item, and then drag your finger to move the item.
- Scroll: Tap and drag up, down, left, or right to move to items on lists.

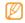

- Your phone turns off the touch screen when you do not use the phone for a specified period. To turn on the screen, press any key.
- You can also adjust the backlight time. In Menu mode, select Settings → Display and light → Backlight time.

#### Lock or unlock the touch screen and keys

You can lock the touch screen and keys to prevent any unwanted phone operations.

To lock, press [A]. To unlock, press and hold [A]. Alternatively, press [A] and tap and hold the lock icon.

You can also set the phone to automatically lock the touch screen and keys when you do not use the phone for a specified period. In Menu mode, select **Settings** → **Touch** panel → On under Auto-lock.

#### Access menus

To access your phone's menus,

- In Idle mode, select **Menu** to access Menu mode.
- Scroll left or right to a main menu screen.

- Select a menu or application.
- Press the Back key to move up one level; Press [ 6] to close the menu or application and return to Idle mode.

#### Organise applications in Menu mode

You can reorganise the applications in Menu mode by changing their order or grouping them into categories to suit your preferences and needs.

- In Idle mode, select **Menu** to access Menu mode.
- Select **Edit** at the top left of the screen.
- Drag an application icon to the location you want. You can move an application icon to another main menu screen.
- Select Done.

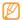

Select **Reset** to initialise the main menu screens.

#### **Use widgets**

Widgets are small applications that provide convenient functions and information on your idle screen.

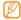

- Some of your widgets connect to web services.
   Using a web-based widget may incur additional charges.
- Available widgets may vary depending on your region or service provider.

#### Open the widget toolbar

To open the widget toolbar and access widgets,

- In Idle mode, select Widget at the top left of the screen to open the widget toolbar.
- 2 Scroll left or right on the widget toolbar to find the widget you want to use.

- 3 Drag the widget to the idle screen or select the widget to activate it on the idle screen.
  - To move the widget back to the widget toolbar, drag it to the position you want on the widget toolbar.
- 4 Select **Done**.

#### View or change widgets

You can view widget names or select widgets to include on the widget toolbar.

- Open the widget toolbar and select ...
- 2 Select on the idle screen. The marked widgets are available from the widget toolbar.
- 3 Select the widgets you want to include on the widget toolbar.
- 4 Select **Save**.

#### Customise your phone

Get more from your phone by customising it to match your preferences.

- Set the current time and date
- In Menu mode, select **Settings** → **Time and date**.
- Set the time and data optons.
- Select Save.
- Adjust the volume of the key tones In Idle mode, press the Volume key up or down.
- Adjust the vibration intensity of the touch screen

You can adjust the intensity of the vibration feedback that results when you tap the phone screen.

- In Menu mode, select **Settings** → **Phone settings** → Vibration feedback
- Drag the slider to adjust the intensity of the vibration.

#### Switch to the silent profile

In Idle mode, select **Keypad**, and then tap and hold # to mute or unmute your phone.

#### Set up a sound profile

You can change your phone's sounds by customising the current sound profile or switching to another sound profile. To set up a profile,

- In Menu mode, select **Settings** → **Phone profiles**.
- Select >> next to the profile you are using.
- Select a SIM or USIM card.

Customise the sound options for incoming calls, incoming messages, and other phone sounds.
 Available sound options vary depending on the

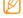

selected profile.

5 Select Save.

To switch to another profile, select it from the list.

#### Select a wallpaper for the idle screen

You can select separate wallpapers for each panel of the idle screen and each SIM or USIM card.

- In Idle mode, scroll left or right to one panel of the idle screen.
- 2 In Menu mode, select Settings → Display and light → Wallpaper.
- 3 Select a SIM or USIM card.

- 4 Scroll left or right to an image. To select an image from the image folder, select Images.
- Select **Set**.

#### Adjust the brightness of the display

- In Menu mode, select Settings → Display and light → Brightness.
- 2 Drag the slider to adjust the level of brightness.
- 3 Select Save.

#### Calibrate the touch screen

You can calibrate the screen so that your phone recognises your inputs better.

In Menu mode, select Settings → Phone settings → Calibration.

- Tap the target on the screen until the calibration is finished
- Select Yes.

#### Unlock the touch screen with gestures

With the smart unlock feature, you can unlock the touch screen by drawing a specified character on the locked touch screen. To set an unlock gesture,

- In Menu mode, select **Settings** → **Smart unlock**.
- Select On under Gesture unlock.
- Select an unlock option.

You can set the phone to unlock only, unlock and then make a call to a favourite number, or unlock and then launch an application.

If you set the phone to unlock only, skip to step 5.

Select a favourite number to dial or select an application to launch.

- Select a gesture (A to Z) for the smart unlock feature. To select a language for gestures, select **Change** language.
- Press the Back key. If you set the phone to unlock only, skip to step 7.
- Select Save.

To unlock the touch screen, press any key and draw the gesture that corresponds to the unlock feature you want.

#### Lock your phone

You can lock your phone by activating the phone password.

- In Menu mode, select **Settings** → **Security** → **Phone**.
- Select On under Phone lock
- Enter a new 4- to 8-digit password and select **Done**.

#### 4 Enter the new password again and select **Done**.

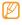

The first time you access a menu that requires a password, you will be prompted to create and confirm a password.

Once the phone lock is enabled, you must enter the password each time you turn on the phone.

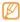

- If you forget your password, bring your phone to a Samsung Service Centre to unlock it.
- Samsung is not responsible for any loss of passwords or private information or other damages caused by illegal software.

#### Lock your SIM or USIM card

You can lock your phone by activating the PIN supplied with your SIM or USIM card.

- I In Menu mode, select **Settings** → **Security** → **SIM**.
- Select a SIM or USIM card.

- Select On under PIN lock.
- 4 Enter the PIN of your SIM or USIM card and select Done.

Once the PIN lock is enabled, you must enter the PIN each time you turn on the phone.

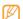

- If you enter an incorrect PIN too many times, your SIM or USIM card will be blocked. You must enter a PIN unlock key (PUK) to unblock the SIM or USIM card.
- If you block your SIM or USIM card by entering an incorrect PUK, bring the card to your service provider to unblock it.

#### Manage your SIM or USIM cards

Your phone supports Dual SIM mode that enables you to use two SIM or USIM cards at the same time without changing them. Learn to select a default card and network and change the card settings.

#### Select a default SIM or USIM card and network

- I In Idle mode, press and hold [ $\mathbb{H}$ ].
- 2 Select Network → a SIM or USIM card slot.
- 3 Select On under the card name.
- 4 Select the **Default network** drop-down list and select the default SIM or USIM card
- 5 Select Save. Your phone will automatically reboot.

#### Switch the SIM or USIM cards automatically

- / In Idle mode, press and hold [刊].
- 2 Select SIM auto switch.
- 3 Select **On** to activate the auto switch feature.

- Set the starting and ending time to switch to each SIM or USIM card you want.
- 5 Select Save.

#### **Enter text**

You can enter text by selecting characters on the virtual keypad.

When you tap the text input field, the input panel with the virtual keypad appears by default.

- To switch to ABC or T9 mode, select T9 on the virtual keypad. When the T9 mode is active, a green dot appears.
- To change case or switch to Number or Symbol mode, select **Abc**. Depending on your region, you may be able to access an input mode for your specific language.
- To clear your input, select .
- To move the cursor, select 🗘.
- To switch to Symbol mode, select ☆.

- To insert a space, select .....
- To start a new line, tap and hold ←.

You can use the following modes:

| Mode   | Function                                                                               |
|--------|----------------------------------------------------------------------------------------|
| ABC    | Select an appropriate virtual key until the character you want appears on the display. |
|        | <ol> <li>Select the appropriate virtual keys to<br/>enter an entire word.</li> </ol>   |
| Т9     | <ol> <li>When the word displays correctly, select</li></ol>                            |
|        | Select an appropriate virtual key to enter a number.                                   |
| Number | You can enter numbers by tapping and holding a virtual key in ABC or T9 mode.          |

| Mode   | Function                                                                                                    |
|--------|----------------------------------------------------------------------------------------------------|
| Mode   | Function                                                                                                    |
| Symbol | <ol> <li>Select ◀ or ► to scroll to a symbol set<br/>you want.</li> <li>Select an appropriate virtual key to enter<br/>a symbol.</li> </ol> |

#### **Access help information**

Learn to access helpful information about key features of your phone.

- In Idle mode, open the widget toolbar.
- 2 Drag 17 to the idle screen and select it.
- 3 Rotate the phone anti-clockwise to landscape view.
- 4 Select a help topic to learn about an application or feature.
- 5 Scroll right to view more information.
  To return to the previous level, select

## **Communication**

#### **Calling**

Learn to use calling functions, such as making and answering calls using options available during a call, or customising and using call-related features.

#### Make and answer a call

#### Make a call

- In Idle mode, select **Keypad** and enter an area code and a phone number.
- **V**

During a call, your phone automatically locks the touch screen to prevent accidental inputs. To unlock, press and hold [A].

3 To end the call, press [

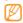

- Use the phonebook to save numbers you dial frequently. ▶ p. 46
- To quickly access the call log to redial the numbers you dialled recently, press [ ].

#### Answer a call

- When a call comes in, press [ ].
- Ø

When the phone is ringing, press the Volume key to adjust the volume, or press and hold the Volume key down to mute the ringtone.

- For a video call, press [ ] and select **Show me** to allow the caller to see you.
  - The front camera lens is activated to show your image.
- 3 To end the call, press [

#### Reject a call

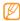

You can set up a list of numbers to reject incoming calls automatically. ► p. 29

#### Call an international number

- In Idle mode, select **Keypad** and tap and hold **0** to insert the + character.
- 2 Enter the complete number you want to dial (country code, area code and phone number), and then press
  [ ] to dial the number.

#### Use the headset

By plugging the supplied headset into the multifunction jack, you can make and answer calls:

• To redial the last call, press and hold the headset button.

- To answer a call, press the headset button.
- To end a call, press and hold the headset button.

#### Use options during a voice call

You can use the following options while a voice call is in progress:

- To adjust the voice volume, press the Volume key up or down.
- To activate the speakerphone feature, select Speaker
   → Yes.

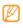

In noisy environments, you may have difficulty hearing some calls while using the speakerphone feature. For better audio performance, use the normal phone mode.

- To turn off the microphone so that the other party cannot hear you, select **Mute**.
- To switch the current call to a video call, select Video call.

- To listen and talk to the other party via the headset, select Headset.
- To place a call on hold, select Hold. To retrieve a held call, select Retrieve.
- To dial a second call, dial a new number. The first call is automatically placed on hold.
- To answer a second call, press [ ] when a call waiting tone sounds. The first call is automatically placed on hold.
- To switch between the two calls, select **Swap**.
- To end the call on hold, select **On hold** →
- To make a multiparty call (conference call), make or answer a second call and select **Join** when connected to the second party. Repeat to add more parties. You must subscribe to the multiparty call service to use this feature.
- To connect the current party to the party placed on hold, select More → Transfer. You will be disconnected.

#### View and dial missed calls

Your phone will display calls you have missed on the display.

- When you have one missed call, select the call from the event alert widget and select Voice call to dial.
- When you have two missed calls or more, select the call from the event alert widget and select Logs → a missed call

#### Use additional features

You can use various other call-related features, such as auto rejection, fake calls, or Fixed Dialling Number (FDN) mode.

#### Set the auto rejection

Use the auto rejection to reject calls from certain numbers automatically. To activate the auto rejection and set up the reject list,

- In Menu mode, select Settings → Application settings → Call → All calls → Auto reject.
- 2 Select On under Activation.
- 3 Select Add number under Reject list.
- 4 Select the number input field, enter a number to reject, and select Done → Save.
- 5 To add more numbers, repeat steps 3 and 4.
- Select the check boxes next to the numbers.
- 7 Select Save.

#### Make a fake call

You can simulate fake incoming calls when you want to get out of meetings or unwanted conversations. To activate the fake call feature.

- In Menu mode, select Settings → Application settings → Call → Fake call.
- 2 Select On under Activation.

To make a fake call, press and hold the Volume key down in Idle mode. A fake call comes in after a specified length of time

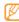

- You can change the delay time before fake calls.
   In Menu mode, select Settings → Application settings → Call → Fake call → Fake call timer.
- You can make fake calls appear more realistic by playing back a recorded voice. In Menu mode, select Settings → Application settings → Call → Fake call → Fake call voice.

#### Logs

Learn to view and manage logs of calls you have dialled, received, or missed and messages you have sent.

- View call and message logs
- In Menu mode, select Logs.
- 2 Select the **All** drop-down menu and select a log type.

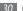

Communication

3 Select a log to view its details.

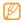

From the detail view, you can dial the number, send a message to the number or add the number to the phonebook or reject list.

#### View the log manager

From the log manager, you can check the amount of data or number of messages sent or received and the cost and duration of your calls.

- In Menu mode, select Logs → Log Manager.
- 2 Select an option you want.

| Option             | Function                                               |
|--------------------|--------------------------------------------------------|
| Data<br>counter    | View the amount of data you have sent or received.     |
| Message<br>counter | View the number of messages you have sent or received. |

| Option           | Function                                                                                                    |
|------------------|----------------------------------------------------------------------------------------------------|
| Email<br>counter | View the number of emails you have sent or received.                                                                                                    |
| Call cost        | View cost records for your calls, such as the cost of the last call and the total cost of all calls. You can also set the currency and price per unit, or cost limit to restrict calls according to your calling plan; The cost counter may be unavailable depending on your SIM or USIM card. |
| Call time        | View time data for your calls, such as<br>the duration of the last call and the<br>total duration of all calls                                                                                                    |

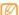

You can reset the records in the log manager. From each screen, select **Reset** or **Reset all**.

#### Messages

Learn to create and send text (SMS), multimedia (MMS), or email messages, and view or manage messages you have sent or received.

#### > Send a text message

- In Menu mode, select Messages → Create message → Message.
- 2 Select the recipient input field and select \( \bar{\subset} \). You can enter a number or email address manually or select one from the call log or group by selecting another option.
- 3 Select the check boxes next to contacts and select Add.
- 4 Select **Tap to add text**.
- 5 Enter your message text and select **Done**.
- 6 Select **Send** to send the message.

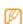

- If you decide not to send a message immediately, you can save it to the draft folder for future use.
- If an error occurs while you are sending a message, it will be saved in the outbox so you can try to resend it later
- When a message is sent successfully, it will be saved in the sentbox.

#### > Set up an MMS profile

To send and receive multimedia messages, you must activate a connection profile for connecting to the MMS server. In addition to profiles that are preset by your service provider, you can add your own connection profile.

- In Menu mode, select **Messages** → **Settings** → **Multimedia messages** → **Profiles**.
- 2 Select Create.
- 3 Customise the parameters for the connection profile.
- 4 When you are finished, select Save.

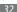

#### Send a multimedia message

- In Menu mode, select Messages → Create message → Message.
- Select the contacts and select Add. When you enter an email address, the phone will ask if you want to send a multimedia message. Select OK to confirm.
- 4 Select Tap to add text, enter your message text, and select Done.
- 5 Select Add media and attach a file. You can select a file from the file list or capture a photo, video, or sound clip.
- 6 Select **Send** to send the message.

#### Set up an email account and profile

In addition to the email account predefined by your service provider, you can add your personal email accounts. Also, you can add your own connection profile for using email services.

#### Set up an email account

- In Menu mode, select Messages → Settings → Email → Email accounts.
  - For assistance with setting up your email account, select the **Email setup wizard**.
- 2 Select Add account.
- 3 Customise the settings for the account.
- 4 When you are finished, select **Save**.

#### Set up an email profile

- In Menu mode, select Messages → Settings → Email → Profiles.
- Select Create.
- 3 Customise the network settings.
- 4 When you are finished, select **Save**.

#### Send an email message

- In Menu mode, select Messages → Create message → Email.
- 3 Select the check boxes next to contacts and select Add
- 4 Select Tap to add subject and enter a subject.

- Select **Tap to add text**, enter your email text, and select **Done**.
- Select Add files and attach a file.
  You can select a file from the file list or capture a photo, video, or sound clip.
- 7 Select **Send** to send the message.

#### View a message

Messages you have received, sent or saved are sorted automatically into the following message folders.

- Inbox: Received text or multimedia messages.
- Email inbox: Sent or received email messages.
- Outbox: Messages that are currently sending or waiting to be sent.
- **Sentbox**: Sent messages.
- **Drafts**: Messages that you have saved for future use.

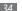

#### View a text or multimedia message

- In Menu mode, select **Messages** and select a message folder (inbox or sentbox).
- Select a text or multimedia message.

#### View an email message

- In Menu mode, select **Messages** → **Email inbox**.
- Select an email account.
- Select Download.
- Select an email or a header.
- If you selected a header, select **Retrieve** to view the body of the email.

#### Listen to voice mail messages

If you have set missed calls to be diverted to the voice mail server, callers may leave voice messages when you do not answer incoming calls. To access your voice mail box and listen to voice mail messages,

- In Idle mode, select **Keypad**, and then tap and hold 1.
- Follow the instructions from the voice mail server.

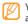

You must save the voice mail server number before accessing the server. Your service provider can give you the number.

#### Use message templates

Learn to create and use text and multimedia templates to quickly and easily create new messages.

#### Create a text template

In Menu mode, select **Messages** → **Templates** → **Text** templates.

- 2 Select Create to open a new template window.
- 3 Select the field, enter your text, and select **Done**.
- 4 Select Save.

You can now insert a text template in the text field while creating a text, multimedia, or email message by using the inserting option.

#### Create a multimedia template

- In Menu mode, select Messages → Templates → Multimedia templates.
- 2 Select Create to open a new template window.
- 3 Create a multimedia message, with a subject and desired attachments, to use as your template. ▶ p. 33
- 4 Select **Save**.

To use a multimedia template to create a new multimedia message, from the template list, select a next to the template to use. Your template will open as a new multimedia message.

#### Send an SOS message

In case of an emergency, you can ask for help by sending an SOS message to specified recipients.

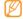

This feature may be unavailable depending on your region or service provider.

- In Menu mode, select Messages → SOS messages → Sending options.
- 2 Select **On** to turn on the SOS messaging feature.
- $\it 3$  Select the recipient field to open the recipient list.

- 4 Select **Tap to add recipient**, enter a recipient number, and select **Save**. Skip to step 7.
  - To select a number saved in your contact list, select **Contacts** to open the contact list and then continue with the next step.
- 5 Select contacts and select Add.
- 6 Select a phone number (if necessary).
- 7 When you are finished setting the recipients, select **Save**.
- Select the Repeat drop-down menu and select the number of times to repeat the SOS message.
- 9 Select Save → Yes.

To send an SOS message, the touch screen and keys must be locked. Press the Volume key 4 times.

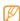

Once you send an SOS message, all phone functions will be suspended until you press [

## IM

Learn to chat with friends and family from any of the universal instant messengers, such as Gtalk, AIM, and Palringo.

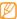

This feature may be unavailable depending on your region or service provider.

- In Menu mode, select IM.
- 2 Select **OK** from the intro window.

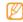

- The first time you access the messenger, you will be prompted to confirm.
- To change the language for the messenger, select
   Menu → Settings→ Language.
- 3 Enter your user ID and password and log in.
- 4 Chat with your family or friends instantly.

# **Entertainment**

## Camera

Learn how to capture and view photos and videos. You can capture photos at resolutions up to  $2560 \times 1920$  pixels (5 mega pixels) and videos at resolutions up to  $320 \times 240$  pixels.

# Capture a photo

- In Idle mode, press the Camera key to turn on the camera.
- 2 Rotate the phone anti-clockwise to landscape view.
- Touch the screen to hide or display icons in the viewfinder.
- The memory capacity may differ depending on the shooting scene or shooting conditions.

- 3 Aim the lens at the subject and make any necessary adjustments. Press the Volume key to zoom in or out.
- 4 Press the Camera key to take a photo. The photo is saved automatically.

After capturing photos, select to view the captured photos.

# Capture a photo by using preset options for various scenes

Your camera provides you with predefined settings for various scenes. You can simply select the proper mode for your shooting condition and subjects.

- In Menu mode, press the Camera key to turn on the camera.
- 2 Rotate the phone anti-clockwise to landscape view.
- 3 Select **S⊘M**  $\rightarrow$  a scene  $\rightarrow$  **m**

- 4 Make any necessary adjustments.
- 5 Press the Camera key to take a photo.

# Capture a photo in Smile shot mode

Your camera can recognise people's faces and help you capture photos of their smiling faces.

- In Idle mode, press the Camera key to turn on the camera.
- 2 Rotate the phone anti-clockwise to landscape view.
- 3 Select Smile shot.
- 4 Make any necessary adjustments.
- 5 Press the Camera key.
- 6 Aim the camera lens at your subject. Your phone recognises people in an image and detects their smiles. When the subject smiles, the phone automatically takes a photo.

# Capture a series of photos

You can easily capture a series of photos of moving subjects. This is useful when you are photographing children at play or a sporting event.

- In Idle mode, press the Camera key to turn on the camera.
- ? Rotate the phone anti-clockwise to landscape view.
- 4 Make any necessary adjustments.
- 5 Press and hold the Camera key. The camera will continue to capture photos until you release the Camera key.

# > Capture a panoramic photo

You can capture wide panoramic photos using Panorama shooting mode. This mode is convenient for photographing landscapes.

- In Idle mode, press the Camera key to turn on the camera.
- 2 Rotate the phone anti-clockwise to landscape view.
- 3 Select  $\square \rightarrow Panorama$ .
- 4 Make any necessary adjustments.
- 5 Press the Camera key to take the first photo.
- Slowly move the phone in the direction you want and align with the frame.
  When you have aligned the frame and the icon, the
  - camera will automatically capture the next photo.
- 7 Repeat step 6 to complete the panoramic photo.

# Capture a mosaic photo

You can capture multiple images and automatically combine them into a mosaic.

- In Idle mode, press the Camera key to turn on the camera.
- 2 Rotate the phone anti-clockwise to landscape view.
- Select Mosaic.
- 4 Select an image layout and press the Camera key.
- 5 Make any necessary adjustments.
- 6 Press the Camera key to take photos for each segment.

# > Capture a photo with decorative frames

- In Idle mode, press the Camera key to turn on the camera.
- 2 Rotate the phone anti-clockwise to landscape view.
- 3 Select → Frame.

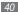

- Select a frame and press the Camera key.
- Make any necessary adjustments.
- Press the Camera key to take the photo and automatically apply the decorative frame.

# Capture a video

- In Idle mode, press the Camera key to turn on the camera.
- Rotate the phone anti-clockwise to landscape view.
- Select of to switch to the camcorder.
- Aim the lens at the subject and make any necessary adjustments.
- Press the Volume key to zoom in or out.
- Press the Camera key to start recording.
- Select or press the Camera key to stop recording. The video is saved automatically.

After capturing videos, select to view the captured videos

# Music player

Learn to listen to your favourite music while on the go with the music player. The music player supports the following file formats: mp3, aac, wma, 3qp, and m4a.

# Add music files to your phone

Start by transferring files to your phone or memory card:

- Download from the wireless web. ▶ p. 51
- Download from a PC with the optional Samsung Kies. ▶ p. 62
- Receive via Bluetooth. ▶ p. 60
- Copy to your memory card. ➤ p. 62
- Synchronise with Windows Media Player 11. ▶ p. 63

# Play music

After transferring music files to your phone or memory card.

- / In Menu mode, select **Music player**.
- 2 Select a music category  $\rightarrow$  a music file.
- 3 Control playback with the following icons:

| lcon     | Function                                               |
|----------|--------------------------------------------------------|
| Ш        | Pause playback; Select ► to resume playback.           |
| H        | Skip backward; Scan backward in a file (tap and hold). |
| <b>₩</b> | Skip forward; Scan forward in a file (tap and hold).   |
| >< ¹     | Activate Shuffle mode.                                 |
| NORM 1   | Change the equaliser type.                             |

| lcon  | Function                                                                  |
|-------|---------------------------------------------------------------------------|
| _A _1 | Change the repeat mode (off, repeating one file, or repeating all files). |

1. These icons are shown when you tap the player screen.

# Create a playlist

- In Menu mode, select Music player.
- Select Playlists → Create.
- 3 Select the input field, enter a title for your new playlist, and select **Done**
- To assign an image to the playlist, select the image above **Tap to edit** and select an image or capture a new photo.
- 5 Select Save.
- 6 Select the new playlist.

- 7 Select Add → Tracks.
  - You can add all music files from another playlist by selecting **Playlists** and then a playlist.
- Select the files you want to include and select Add.

## Find music

Learn to access an online music service to get information about a song.

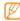

- This service is not available from some service providers.
- The database may not include information for all songs.
- In Menu mode, select Find music.
- 2 Select Find music to connect to the server.
- 3 Select a connection profile to use.
- When your phone is successfully registered, select to record a part of a song.

- 5 Select to stop recording.
- Follow the on-screen instructions to send the recording to the music information server.

# **FM** radio

Learn to listen to music and news on the FM radio. To listen to the FM radio, you must connect the supplied headset, which serves as the radio antenna.

## Listen to the FM radio

- Plug the supplied headset into the phone.
- In Menu mode, select FM radio.
- 3 Select Yes to start automatic tuning. The FM radio scans and saves available stations automatically.

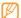

The first time you turn on the FM radio, you will be prompted to start automatic tuning.

### 4 Control the FM radio with the following icons:

| lcon                  | Function                                                                                  |
|-----------------------|-------------------------------------------------------------------------------------------|
|                       | Change the frequency by 0.1 MHz.;<br>Select an available radio station (tap<br>and hold). |
|                       | Turn off the FM radio; Select ► to turn on the FM radio.                                  |
| ≣                     | Access the favourites list.                                                               |
| <b>∩</b> / <b>◄</b> > | Change the sound output (headset or phone's speaker).                                     |
| •                     | Record songs from the FM radio.                                                           |

To get information about a song you hear on the FM radio, select  $More \rightarrow Find music$ .  $\blacktriangleright$  p. 43

To add the current radio station to the favourites list, select **Add to Favourites**.

## Save radio stations automatically

- Plug the supplied headset into the phone.
  - 2 In Menu mode, select **FM radio**.
  - Select **More**  $\rightarrow$  **Self-tuning**.
  - 4 Select Yes to confirm (if necessary). The FM radio scans and saves available stations automatically.

# Record songs from the FM radio

- Plug the supplied headset into the phone.
- 2 In Menu mode, select FM radio.
- 3 Select ► to turn on the FM radio.
- 4 Scroll to the radio station you want.
- 5 Select to start recording.

6 When you are finished recording, select Stop. The recorded file will be saved in Radio clips (in Menu mode, select My files → Sounds).

# Games and more

Learn to use games and applications powered by award-winning Java technology.

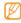

The download of Java games or applications may not be supported depending on the software of the phone.

# Download games and applications

- In Menu mode, select Games → More games. Your phone connects to the website preset by your service provider.
- 2 Search for a game or application and download it to the phone.

# Play games or launch applications

- / In Menu mode, select Games.
- 2 Select a game or application from the list and follow the on-screen instructions.
  Select **More** to access a list of various options and settings for your game or application.

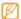

- Available games or applications may vary depending on your region or service provider.
- Controls and options of games or applications may vary.

# **Personal information**

### **Contacts**

Learn to create and manage a list of your personal or business contacts stored on the phone's memory or a SIM or USIM card. You can save names, mobile phone numbers, home phone numbers, email addresses, birthdays and more for your contacts.

#### Create a contact

- In Idle mode, select Contacts → Create contact.
- 2 Select a memory location (phone or SIM or USIM card).
- 3 Enter contact information.
- 4 Select Save to add the contact to memory.

You can also create a contact from the dialling screen.

- In Idle mode, select **Keypad** and enter a phone number
- 2 Select → Add to Contacts → New.
- 3 Select a memory location.
- 4 Enter contact information.
- 5 Select **Save** to add the contact to memory.

## Find a contact

- In Idle mode, select Contacts.
- 2 Select the search field, enter the first letters of the name you want.
  - You can also drag it to select the first letter of the name.
- 3 Select the contact's name from the contact list.

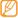

- Once you found a contact, you can:
- call the contact or send a message by selecting থে or থে
  - edit the contact information by selecting **Edit**

#### Set a favourite number

- / In Idle mode, select **Contacts**.
- 2 Select the Contacts drop-down menu and select Favourites
- 3 Select a location number → a contact. The contact is saved to the favourite number list.

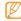

- Once you set a favourite number, you can dial the number by tapping and holding the corresponding location number on the dialling screen.
- All favourite numbers will be assigned to the buddy list ( ) on the widget toolbar.

# Create your name card

- In Idle mode, select Contacts.
- 2 Select More → My namecard.
- 3 Enter you own personal details.
- Select **Save**.

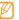

You can send your namecard by attaching it to a message or email or transferring it via the Bluetooth wireless feature or ActiveSync.

# Create a group of contacts

By creating groups of contacts, you can manage multiple contacts and send messages or email to an entire group. Start by creating a group.

- In Idle mode, select Contacts.
- 2 Select the Contacts drop-down menu and select Groups.

- 3 Select Create group.
- 4 Select a name, caller ID photo, ringtone, and vibration type for the group.
- 5 Select Save.

# Calendar

Learn to create and manage daily, weekly or monthly events.

#### Create an event

- / In Menu mode, select **Calendar**.
- 2 Select Create → an event type.
- 3 Enter the details of the event as required.
- ✓ Select Save.

#### View events

To change the calendar view,

- In Menu mode, select Calendar.
- Select More → View by day, View by week or View by month.

To view events of a specific date,

- In Menu mode, select Calendar.
- 2 Select a date on the calendar. On the calendar, the dates with scheduled events are indicated with a triangle.
- 3 Select an event to view its details.

To view events by event types,

- In Menu mode, select **Calendar**.
- 2 Select Event list → an event type.
- 3 Select an event to view its details.

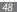

## Task

Learn to create a virtual task list and set alarms to remind yourself of important tasks or set priority.

#### Create a task

- / In Menu mode, select **Task**.
- 2 Select Create task.
- 3 Enter the details of the task.
  To add detailed settings, select Set details.
- 4 Select Save.

## View tasks

- In Menu mode, select Task.
- 2 Select the **Priority** drop-down menu and select a category (priority, status, or due date) to sort the tasks.
- 3 Select a task to view its details.

#### Memo

Learn to record important information to save and view at a later date.

#### Create a memo

- In Menu mode, select **Memo**.
- 2 Select Create memo.
- 3 Enter your memo text and select **Done**.

### View memos

- In Menu mode, select **Memo**.
- 2 Select a memo to view its details.

# Voice recorder

Learn to operate your phone's voice recorder. You can set voice memos as call or alarm ringtones.

#### Record a voice memo

- In Menu mode, select Voice rec.
- 2 Select to start recording.
- 3 Speak into the microphone.
- 5 To record more voice memos, select **Record** and repeat steps 2-4.

# Play a voice memo

- / In Menu mode, select **Voice rec.**
- 2 Select My voice clips to access the voice memo list.
- 3 Select a voice memo.
- 4 Control playback with the on-screen keys:

| lcon            | Function                                               |
|-----------------|--------------------------------------------------------|
| 11              | Pause playback; Select ► to resume playback.           |
| H               | Skip backward; Scan backward in a file (tap and hold). |
| <b>&gt;&gt;</b> | Skip forward; Scan forward in a file (tap and hold).   |

# Web

## **Internet**

Learn to access and bookmark your favourite web pages.

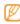

- You may incur additional charges for accessing the web and downloading media. For details, contact your service provider.
- The web browser menu may be labelled differently depending on your service provider.
- Available icons may vary depending on your region or service provider.

# Set up an internet profile

To access the network and connect to the internet, you must activate a connection profile. In addition to profiles that are preset by your service provider, you can add your own connection profile.

- In Menu mode, select Internet → Settings → Internet profiles.
- 2 Select Create.
- 3 Customise the network settings.

# Browse web pages

In Menu mode, select Internet → Home to launch a specifed homepage.

To access a specific web page, select the URL field, enter the web address (URL) of the web page, and select **Go**.

## 2 Navigate web pages with the following icons:

| lcon          | Function                                          |
|---------------|---------------------------------------------------|
| <b>4 &gt;</b> | Move backward or forward to web pages in history. |
| Φ             | Refresh the current web page.                     |
| $\bowtie$     | Change the view mode.                             |
| 10            | Add the current web page to the bookmark list.    |
| *             | Open a list of saved bookmarks.                   |
| ₽             | Access a list of web browser options.             |
|               |                                                   |

# > Bookmark your favourite web pages

You can bookmark web pages you frequently visit for quick access. While navigating the web, select to bookmark the current web page.

If you know the web address of the web page, you can manually add a bookmark offline. To add a bookmark,

- In Menu mode, select **Internet** → **Bookmarks**.
- ? Select **Add**.
- 3 Enter a web address (URL) and a page title.
- 4 Select **Save**.

# **RSS** reader

Learn to use the RSS reader to receive the latest news and information from your favourite websites.

# Add an RSS feed address

- In Menu mode, select Internet → RSS feeds.
- 2 Select Add.
- 3 Select the address input field.

- 4 Enter the address of an RSS feed and select **Done**.
- 5 Select **OK**.

# Update and read RSS feeds

- / In Menu mode, select Internet → RSS feeds.
- 2 Select **Update**  $\rightarrow$  a feed  $\rightarrow$  **Update**  $\rightarrow$  **Yes**.
- 3 Select a feed category → an updated feed.

The auto update feature sets the phone to automatically update RSS feeds at specified intervals. You can activate the auto update feature by selecting **Internet**  $\rightarrow$  **Settings**  $\rightarrow$  **RSS update**. Activating the auto update feature increase the amount of data downloaded and may incur additional charges.

## **Downloads**

Learn to download a variety of media files, such as wallpapers, ringtones, games, music, and video clips.

- In Menu mode, select **Downloads**.
- 2 Search for and download media files to the phone as desired.

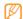

As a result of the Digital Rights Management (DRM) system, some of the media items you download from the internet or receive by multimedia messages may require a licence key to access them. You can acquire the key from the website which owns the rights to the content.

# Google

Learn to use various Google services, such as search, mail, and map services.

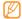

- Some services may be unavailable depending on your region or service provider.
- The steps you must follow to use this feature may differ depending on your region or service provider.

# Use the Google Search service

- In Menu mode, select **Google**  $\rightarrow$  **Search**.
- 2 Select the search field.
- 3 Enter a keyword and select **Search**.

# Use the Google Mail service

You can access your Google Mail account and send or read email messages on your phone.

- In Menu mode, select Google → Mail.
- 2 Enter your user ID and password and log in.
- 3 Send or receive emails.

# Use the Google Maps service

- In Menu mode, select Google → Maps.
- Scroll through the map.
- 3 Zoom in or out on the location you want.

# **Synchronise**

Learn to synchronise contacts, calendar events, tasks, and memos with the web server you have specified.

# > Set up a synchronisation profile

- In Menu mode, select Synchronise.
- 2 Select Add and specify the profile options.
- 3 When you are finished, select Save.

# > Start synchronisation

- In Menu mode, select Synchronise.
- 2 Select a synchronisation profile.
- 3 Select Continue to start synchronisation with the web server you have specified.

# **ActiveSync**

Learn to synchronise personal data, such as emails, contacts, calendar events, and tasks, between your phone and your Microsoft Exchange server or Google account.

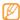

- Google Sync does not support task synchronisation.
- You can use the Microsoft Exchange ActiveSync® feature only with services that are licensed by Microsoft Corporation.
- You may incur additional charges for accessing the server.

# Set up a Microsoft Exchange server and profile

- In Menu mode, select ActiveSync.
- 2 Specify Microsoft Exchange server settings.
- 3 Select Save.

- 4 Select a connection profile to use for Exchange ActiveSync.
- When you are finished, select **Save**.
- 6 Select **OK** to confirm the activation screen.
- 7 Select a synchronisation profile. Synchronisation will begin with the Microsoft Exchange server you have specified.

# Start synchronisation

After configuring sync settings for each data type, you can synchronise your data with the Exchange server (either all data at the same time or email only).

To synchronise all items,

- In Menu mode, select ActiveSync.
- 2 Select **Svnc**.

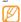

If you synchronise all items, you may incur charges for updating items unnecessarily.

To synchronise only your emails,

- In Menu mode, select ActiveSync.
- 2 Select Email → Inbox → Sync → Email → Select, or select Outbox → Sync.

## **Communities**

Learn to share your photos and videos with other people on community websites and blogs, such as MySpace or Facebook.

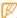

This feature may be unavailable depending on your region or service provider.

- Set your favourite website or blog list
- In Menu mode, select Communities.
- 2 Select a connection profile to access Communities.

- Select **Yes** to set your favourite website or blog list (if necessary).
- Select **Accept** to confirm that you agree to the general disclaimer.

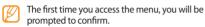

Select the website or blog you want to add and select Save

To update the community list again, select **Update** lists, new websites or blogs will added to the list automatically.

## Share a file

To upload or view photos and videos, you must have accounts with photo sharing websites and blogs.

In Menu mode, select Communities.

- Select Upload to web.
- Select a website or blog you want to access.
- Enter your user ID and password and log in (if necessary).
- To upload files, select **Tap to add** and select a media file.
- Enter the post details and select **Upload**.

# Facebook

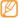

This feature may be unavailable depending on your region or service provider.

- In Menu mode, select Facebook.
- Enter your email address and password and select Log in.

## 3 Use the following features:

| Feature | Description                                                        |
|---------|--------------------------------------------------------------------|
| Home    | Use various options to share your photos and thoughts with others. |
| Profile | View or update your personal information.                          |
| Friends | Search for friends or view your friends' posts.                    |
| Inbox   | View messages and check for new notifications or requests.         |

# MySpace

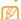

This feature may be unavailable depending on your region or service provider.

- In Menu mode, select **MySpace**.
- Enter your email address and password and select Log in.
- 3 Use the following features:

| Feature | Description                                                        |
|---------|--------------------------------------------------------------------|
| Home    | Use various options to share your photos and thoughts with others. |
| My Mail | Send and view messages and check for friend requests.              |
| Photos  | View and upload photos.                                            |
| Friends | Search for friends, view the friend list, or send friend requests. |

# Connectivity

## **Bluetooth**

Bluetooth is a short-range wireless communications technology capable of exchanging information over a distance of about 10 metres without requiring a physical connection

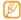

- Samsung is not responsible for the loss, interception, or misuse of data sent or received via the Bluetooth wireless feature.
- Always ensure that you share and receive data with devices that are trusted and properly secured. If there are obstacles between the devices, the operating distance may be reduced.
- Some devices, especially those that are not tested or approved by Bluetooth SIG, may be incompatible with your phone.

## > Turn on the Bluetooth wireless feature

- In Menu mode, select Bluetooth.
- 2 Select **On** to turn on the Bluetooth wireless feature.
- 3 To allow other devices to locate your phone, select More → Settings → On under My phone's visibility → a visibility option → Save.

If you selected **Custom**, set duration that your phone is visible.

- 4 Select **Save**.
- Find and pair with other Bluetoothenabled devices
- In Menu mode, select Bluetooth → Search.
- 2 Select a device.

3 Enter a PIN for the Bluetooth wireless feature or the other device's Bluetooth PIN, if it has one, and select **Done**. Alternatively, select **Yes** to match the PIN between your phone and the device.

When the owner of the other device enters the same PIN or accepts the connection, pairing is complete. If the pairing is successful, the device will automatically search for available services.

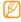

Some devices, especially headsets or hands-free car kits, may have a fixed Bluetooth PIN, such as 0000. If the other device has a PIN, you must enter it.

Once the phone is paired with another Bluetooth-enabled device, the device icon will turn blue. Select a paired device and use the following options:

- To change the device name, select the connected device icon and select Rename.
- To allow the device to access your phone without your confirmation, select the connected device icon and select Authorise device.

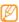

To check Bluetooth services available on your phone and information about the services, select **More** → **Bluetooth services** 

## Send data using the Bluetooth wireless feature

- Select a file or item, such as a contact, calendar event, memo, task, or media file, from an appropriate application or **My files**.
- 2 Select Send via → Bluetooth, or select More → Send namecard via → Bluetooth.

## Receive data using the Bluetooth wireless feature

- Enter the PIN for the Bluetooth wireless feature and select **OK** (if necessary).
- 2 Select Yes to confirm that you are willing to receive data from the device (if necessary).

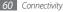

Received data is saved to an appropriate application or folder according to its type. For example, a music or sound clip is saved to the sound folder and a contact to the phonebook.

## Wi-Fi

Learn to use your phone's wireless networking capabilities to activate and connect to any wireless local area network (WLAN) compatible with the IEEE 802.1x standard.

You can connect to the internet or other network devices anywhere an access point or wireless hotspot is available.

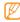

Your phone uses non-harmonised frequency and is intended for use in all European countries. The WLAN can be operated in the EU without restriction indoors, but cannot be operated outdoors in France.

#### Activate the WLAN feature

In Menu mode, select **Wi-Fi**  $\rightarrow$  **On**.

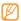

An active WLAN running in the background will consume battery power. To preserve battery power, activate the WLAN only when needed.

#### Find and connect to a WLAN

- In Menu mode, select **Wi-Fi** → **Search**.
- 2 Select a network → Connect.
- 3 Customise settings to add a connection profile for the selected network.
  - For settings information, contact the network administrator of the WLAN. Some setting may be fixed according to the configuration of the selected network.
- 4 When you are finished, select Save.

The connected network icon turns blue. You can now use the WLAN profile for network connections. Change the profile setting to the configured WLAN profile in the WAP browser or other WAP-based services.

# **PC** connections

Learn to connect your phone to a PC with the supplied PC data cable in various USB connection modes.

# Connect with Samsung Kies

Ensure that Samsung Kies is installed on your PC. You can download the program from the Samsung website (www. samsungmobile.com).

- In Menu mode, select Settings → Phone settings → PC connections → Samsung Kies or Mass storage → Save.
- Using an optional PC data cable, connect the multifunction jack on your phone to a PC.

3 Run Samsung Kies and use wireless connections or copy data and files.
Refer to the Samsung Kies help for more information.

# Connect as a mass storage device

You can connect your phone to a PC as a removable disk and access the file directory. If you insert a memory card in the phone, you can also access the file directory of the memory card by using the phone as a memory card reader.

- If you want to transfer files from or to a memory card, insert a memory card into the phone.
- 2 In Menu mode, select Settings → Phone settings → PC connections → Mass storage → Save.

- 3 Using an optional PC data cable, connect the multifunction jack on your phone to a PC. When connected, a pop-up window will appear on the PC.
- 4 Open the folder to view files.
- 5 Copy files from the PC to the memory card.

# Synchronise with Windows Media Player

Ensure that Windows Media Player is installed on your PC.

- In Menu mode, select Settings → Phone settings → PC connections → Media player → Save.
- 2 Using an optional PC data cable, connect the multifunction jack on your phone to a PC with Windows Media Player installed. When connected, a pop-up window will appear on the PC.

- Open Windows Media Player to synchronise music files.
- 4 Edit or enter your phone's name in the pop-up window (if necessary).
- 5 Select and drag the music files you want to the sync list.
- 6 Start synchronisation.

# **Tools**

## **Alarms**

Learn to set and control alarms for important events.

## Set a new alarm

- / In Menu mode, select **Alarms**.
- 2 Select Create alarm.
- 3 Set alarm details.
- 4 When you are finished, select **Save**.

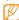

The auto power-up feature sets the phone to automatically turn on and sound the alarm at the designated time when the phone is turned off.

## Stop an alarm

When the alarm sounds,

- Tap and hold **Stop** to stop the alarm.
- Tap and hold Snooze to silence the alarm for the snooze period.

## **Calculator**

- In Menu mode, select Calculator.
- 2 Use the keys that correspond to the calculator display to perform basic mathematical operations.

### Convertor

- In Menu mode, select **Convertor**  $\rightarrow$  a conversion type.
- 2 Enter the currencies or measurements and units in the appropriate fields.

# **Dictionary**

Learn to look up words in you dictionary and set up your own vocabulary list.

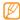

This feature may be unavailable depending on your region or service provider.

# Look up words

- In Menu mode, select **Dictionary**.
- 2 Enter a word and select **Done**.
- 3 Select the word. To add the word to your vocabulary list, select Save in My vocabulary → Yes.

# Review your vocabulary

- / In Menu mode, select **Dictionary**.
- 2 Select My vocabulary.
- 3 Select a word in the list.

# View the history

- In Menu mode, select **Dictionary**.
- 2 Select More → History to see a list of words you have looked up.

# **Image editor**

You can edit images and apply fun effects.

# Apply effects to images

- / In Menu mode, select **Image editor**.
- 2 Rotate the phone anti-clockwise to landscape view.
- 3 Select Tap here to open → an image → Add.
- 4 Select Effects → an effect option (filter, style, warp, or partial blur).

- Select a variation of the effect to apply and select **OK**.

  To apply a blur effect to a specific area of an image, move or resize the rectangle and select **OK** twice.
- 6 When you are finished, select **File** → **Save as**.
- 7 Select a memory location (if necessary).
- $\delta$  Enter a new file name for the image and select **Done**.

# Adjust an image

- Open an image to edit.
- 2 Select Adjust → an adjustment option (brightness, contrast, or colour).
  - To adjust the image automatically, select **Auto level**.
- 3 Adjust the image as desired and select **OK**.
- 4 Save the edited image with a new file name.

# Transform an image

- Open an image to edit.
- 2 Select the arrow at the bottom right of the screen.
  - Select (i) (for rotating or flipping) or (ii) (for resizing).

    Rotate, flip, or resize the image as desired and select
- ок.
- 5 Save the edited image with a new file name.

# Crop an image

- Open an image to edit.
- 2 Select the arrow at the bottom right of the screen.
- 3 Select 4.
- Move or resize the rectangle over the area you want to crop and select **OK** twice.
- 5 Save the edited image with a new file name.

## Insert a visual feature

- Open an image to edit.
- 2 Select the arrow at the bottom right of the screen.
- 3 Select **T**, **♣**, **⊙**, or **♥**.
- 4 Select a visual feature (image, emoticon, or clip art), or enter text and select **Done**.
- 5 Move or resize the visual feature and select **OK**.
- 6 Save the edited image with a new file name.

# My files

Learn to quickly and easily access all of your images, videos, music, sound clips, and other types of files stored on the phone or a memory card.

# Supported file formats

Your phone supports the following file formats:

| Туре   | Supported format                                                                                                  |
|--------|----------------------------------------------------------------------------------------------------|
| Image  | bmp, jpg, gif, png, tif, wbmp, agif                                                                               |
| Video  | mp4, 3gp                                                                                                    |
| Music  | mp3, 3gp, aac, m4a, wma                                                                                           |
| Sound  | amr, wav, xmf, imy, midi                                                                                          |
| Others | doc, docx, pdf, ppt, pptx, txt, xls, xlsx, htm,<br>html, svp, vbm, vcf, vcs, vnt, jad, jar, crt, der,<br>svg, swf |

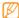

- Some file formats are not supported depending on the software of the phone.
- If the file size exceeds the available memory, an error can occur when you open files.

#### View a file

- In Menu mode, select My files → a file type.
  Folders or files on the memory card are indicated by a memory card icon.
- 2 Select a folder  $\rightarrow$  a file.

You can use the following options while viewing a file:

- To print an image using a USB connection, select More
   → Print via → USB.
- To print an image using the Bluetooth wireless feature, select More → Print via → Bluetooth.
- To set an image as your wallpaper, select More → Set as → Wallpaper.
- To set a sound clip as your ringtone, during playback, select Set as → an option.

# **Stopwatch**

- In Menu mode, select **Stopwatch**.
- 2 Select **Start** to begin the stopwatch.
- 3 Select **Lap** to record lap times.
- 4 When you are finished, select **Stop**.
- 5 Select **Reset** to clear recorded times.

## **Timer**

- / In Menu mode, select **Timer**.
- 2 Set the length of time to count down.

When the timer expires, tap and hold **Stop** to stop the alert

# Video editor

Learn to make or edit video files and apply visual effects.

### Make a new video

- In Menu mode, select Video editor.
- Rotate the phone anti-clockwise to landscape view.

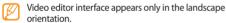

- Select **Tap here to import a scene**.
- Select an image or video category → an image or video and select Add

- To add more images or videos, select **+** → **Add scene** and repeat step 4.
  - To select the duration that an image displays, select the image  $\rightarrow$  **Duration**.
- To add text between images or videos, select  $\rightarrow$ Add text
- Enter the text you want and select **Done**.
- Move or resize the added text and select **OK**. To change the text attribute or colour, select an icon (Aa, fT, T, \equiv , or □).
- Select **Tap here to add background music** → a sound category  $\rightarrow$  a sound  $\rightarrow$  **Add**.
- (I) Select → Add transition to add a transition effect between images or videos and select an effect option.

- // When you are finished, select Files → Export.
  To save the project for future use, select Files → Save project. The project will be saved in Other files.
- 12 Enter a new file name and select **Done**.

# Trim a segment of a video

- Import a video.
- 2 Select a video  $\rightarrow$  **Trim**.
- To use the trimming feature, the video must be more than 10 seconds long.
- 3 Select ► to start playback.
- 4 Move ▼ on the left to the point where you want the new video to begin.
- Move ▼ on the right to the point where you want the new video to end.

- Select ........
- 7 Save the edited video with a new file name.

# Split a video

- Import a video.
- 2 Select a video → Split.
- 3 Select ► to start playback.
- 4 Move ▼ on the left to the point where you want to divide the file into two clips.
- 5 Select \_\_\_\_.
- 6 Save the edited video with a new file name.

# Apply an effect to a video

- ] Import a video.
- 2 Select a video  $\rightarrow$  **Effects**  $\rightarrow$  an effect option.
- 3 Save the edited video with a new file name.

# > Add caption to a video

- Import a video.
- 2 Select a video → Caption.
- 3 Select ➤ to start playback.
- 4 Move ▼ on the left to the point where you want the text to be displayed.
- Move ▼ on the right to the point where you want the text to be disappeared.
- 6 Select ......
- 7 Enter the text you want and select **Done**.

- Move or resize the added text and select **OK**. To change the text attribute or colour, select the text  $\rightarrow$  an icon (Aa), T, or  $\blacksquare$ ).
- 9 Save the edited video with a new file name.

# World clock

Learn to view the time in another region and set world clocks to appear on your display.

## View a world clock

- In Menu mode, select World clock.
- 2 Scroll left or right through the world map.

### Create a world clock

- In Menu mode, select **World clock**.
- 2 Select  $\blacksquare \rightarrow Add$ .

- 3 Select a time zone.
  - To apply the summer time to the clock, select
- 4 Select Add to create your world clock. The world clock is set as the second clock.
- 5 To add more world clocks, select **Add** and repeat steps 3 and 4.

# Add a world clock to your display

With the dual clock widget, you can view clocks with two different time zones on your display.

After you have created world clocks,

- In Menu mode, select World clock.
- 2 Select **■** → **Set as 2nd clock**.
- 3 Select the world clock to add to the dual clock widget.
- 4 Select Set.

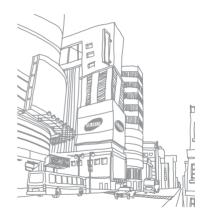

# **Settings**

### **Access the Settings menu**

- In Menu mode, select **Settings**.
- 2 Select a setting category and select an option.
- 3 Customise the setting and select Save or Set.

### **Phone profiles**

Select a sound profile to use or customise sound options in profiles as desired.

### Display and light

Access and alter the following settings to control the display and usage of light on your phone:

- **Wallpaper**: Select a background image for the idle screen.
- Widget: Select widgets to be available on the toolbar.
- Font type: Select a font type for the display text.
- **Greeting message**: Edit the message that greets you when you turn on your phone.
- Brightness: Set the brightness of the display.
- Backlight time: Set the length of time the phone waits before turning off the display's backlight.

### Time and date

Access and alter the following settings to control how time and date are displayed on your phone.

### **Phone settings**

Access and alter the following settings to control general settings for your phone:

- Language: Select a language to use on the phone's display and text input.

   With the interest to a language to use on the phone's display and text input.

   With the interest to a language to use on the phone's display and text input.

   With the interest to a language to use on the phone's display and text input.

   With the interest to a language to use on the phone's display and text input.
- **Vibration feedback**: Adjust the intensity of the vibration that results from tapping the screen.
- Calibration: Realign your touch screen's sensors with your inputs.
   Missed caller information: Set whether or not to display
- Missed caller information: Set whether or not to display the caller information for missed calls and messages.
- Etiquette pause: Activate the etiquette pause feature, which allows you to mute the current event sound by placing the phone face down.
- PC connections: Set a USB mode to be activated when you connect the phone to a PC. ▶ p. 62
- Licence settings: Customise the settings related with license keys, such as tracking, alert for expiry, or downloading in foreign networks.

### **Smart unlock**

Activate the gesture unlock feature that allows you to unlock the touch screen and keys by drawing a specified character. ▶ p. 23

### **Touch panel**

Set the phone to automatically lock the touch screen and the keys when you do not use the phone for a specified period.

### **Application settings**

Access and alter the following settings to control your phone's applications:

- Call: Customise the settings for calling features.
- Messages: Customise the settings for messaging features.
- Contacts: Customise the settings for the phonebook.

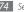

- Calendar: Customise the settings for the calendar.
- Internet: Customise the settings for the web browser.
   ▶ p. 51
- Media player: Customise the settings for the music player and video player.

### Security

Access and alter the following settings to secure your phone and data:

- Phone
  - Phone lock: Activate or deactivate the phone lock feature to require a phone password before using the phone.
  - SIM lock: Activate or deactivate the SIM lock feature to require the SIM password when you change the SIM or USIM card.
  - Privacy lock: Make various types of data private;
     To access private data, you must enter your phone password.

- **Change password**: Change the phone password.
- SIM
  - PIN lock: Activate or deactivate the SIM lock feature to require the SIM password when you change the SIM or USIM card.
  - Fixed dialling mode: Activate or deactivate FDN mode to restrict calls to number in the FDN list.
  - Change PIN: Change the PIN used to access SIM or USIM data.
  - Change PIN2: Change the PIN2, which is used to protect the primary PIN.

### **Network settings**

Access or alter the following settings to control how your phone selects and connects to networks:

- Select network: Set the network selection method to automatic or manual.
- Network mode: Select a network band.

- Connections: Set up connection profiles to use for network features.
- Certificates: View certificates required for network services.
- Preferred networks: Set up a list of networks you prefer.
   Your phone will connect to these networks first when searching for available networks.

### **Memory settings**

Access and alter the following settings to control your phone's memory use:

 Clear phone memory: Erase the selected data from your phone's memory.

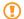

This will permanently erase all selected data from the phone's memory.

 Memory card details: Access details about your memory card and set Bluetooth visibility for files in the memory card. You can also format the memory card or change the memory card's name.

- Default memory: Select the default memory location to use when transferring data, capturing images and videos, or recording voice memos.
- **Memory status**: View the used and available memory for various types of files.

### **Reset settings**

Reset various settings to the factory default values. Select which settings to reset. You must enter your phone password to reset the settings.

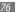

# **Troubleshooting**

When you turn on your phone or while you are using the phone, it prompts you to enter one of the following codes:

| Code     | Try this to solve the problem:                                                                                                    |
|----------|----------------------------------------------------------------------------------------------------|
| Password | When the phone lock feature is enabled, you must enter the password you set for the phone.                                                                                                    |
| PIN      | When using the phone for the first time or when the PIN requirement is enabled, you must enter the PIN supplied with the SIM card. You can disable this feature by using the <b>PIN lock</b> menu. |

| Code | Try this to solve the problem:                                                                                                    |
|------|----------------------------------------------------------------------------------------------------|
| PUK  | Your SIM card is blocked, usually as a result of entering your PIN incorrectly several times. You must enter the PUK supplied by your service provider. |
| PIN2 | When you access a menu requiring the PIN2, you must enter the PIN2 supplied with the SIM card. For details, contact your service provider.              |

# Your phone displays "Service unavailable" or "Network error"

- When you are in areas with weak signals or poor reception, you may lose reception. Move to another area and try again.
- You cannot access some options without a subscription. Contact your service provider for more details.

# The touch screen responds slowly or improperly

If your phone has a touch screen and the touch screen is not responding properly, try the following:

- Remove any protective covers from the touch screen.
   Protective covers may prevent the phone from recognising your inputs and are not recommended for touch screen phones.
- Depending on the type of touch screen on your phone, only certain inputs may be recognised. Try tapping an icon with your fingertip, your fingernail, or a stylus.
- Ensure that your hands are clean and dry when tapping the touch screen
- Restart your phone to clear any temporary software bugs.
- Ensure that your phone software is upgraded to the latest version.
- If the touch screen is scratched or damaged, take it to your local Samsung Service Centre.

### Calls are being dropped

When you are in areas with weak signals or poor reception, you may lose your connection to the network. Move to another area and try again.

### Outgoing calls are not connected

- Ensure that you have pressed the Dial key.
- Ensure that you have accessed the right cellular network.
- Ensure that you have not set call barring for the phone number you are dialling.

#### Incoming calls are not connected

- Ensure that your phone is turned on.
- Ensure that you have accessed the right cellular network.
- Ensure that you have not set call barring for the incoming phone number.

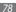

### Others cannot hear you speaking on a call

- Ensure that you are not covering the built-in microphone.
- Ensure that the microphone is close to your mouth.
- · If using a headset, ensure that it is properly connected.

#### Audio quality is poor

- Ensure that you are not blocking the phone's internal antenna.
- When you are in areas with weak signals or poor reception, you may lose reception. Move to another area and try again.

# When dialling from contacts, the call is not connected

- Ensure that the correct number is stored in the contact list.
- Re-enter and save the number, if necessary.
- Ensure that you have not set call barring for the contact's phone number.

### The phone beeps and the battery icon flashes

Your battery is low. Recharge or replace the battery to continue using the phone.

# The battery does not charge properly or the phone turns off

- The battery terminals may be dirty. Wipe both goldcoloured contacts with a clean, soft cloth and try charging the battery again.
- If the battery will no longer charge completely, dispose
  of the old battery properly and replace it with a new
  battery (refer to your local ordinances for proper disposal
  instructions).

#### Your phone is hot to the touch.

When you use applications that require more power or use applications on your phone for an extended period of time, your phone may feel hot to the touch. This is normal and should not affect your phone's lifespan or performance.

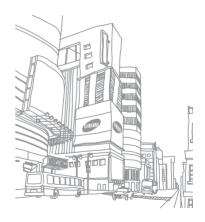

# Safety and usage information

This safety and usage information should be followed to safely use your phone.

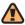

## Safety warnings

### Keep your phone away from small children and pets

Keep your phone and all accessories out of the reach of small children or animals. Small parts may cause choking or serious injury if swallowed.

### **Protect your hearing**

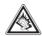

Excessive exposure to sound at high volumes can cause hearing damage. Always turn the volume down before plugging the earphones into an audio source and use only the minimum volume setting necessary to hear your conversation or music.

#### Install mobile phones and equipment with caution

Ensure that any mobile phones or related equipment installed in your vehicle are securely mounted. Avoid placing your phone and accessories near or in an air bag deployment area. Improperly installed wireless equipment can cause serious injury when air bags inflate rapidly.

#### Handle and dispose of batteries and chargers with care

 Use only Samsung-approved batteries and chargers specifically designed for your phone. Incompatible batteries and chargers can cause serious injuries or damage to your phone.

- Never dispose of batteries or phones in a fire. Follow all local regulations when disposing of used batteries or phones.
- Never place batteries or phones on or in heating devices, such as microwave ovens, stoves, or radiators. Batteries may explode when overheated.
- Never crush or puncture the battery. Avoid exposing the battery to high external pressure, which can lead to an internal short circuit and overheating.

#### **Avoid interference with pacemakers**

Maintain a minimum of 15 cm (6 inches) between mobile phones and pacemakers to avoid potential interference, as recommended by manufacturers and the independent research group. Wireless Technology Research.

If you have any reason to suspect that your phone is interfering with a pacemaker or other medical device, turn off the phone immediately and contact the manufacturer of the pacemaker or medical device for quidance.

# Turn off the phone in potentially explosive environments

Do not use your phone at refuelling points (service stations) or near fuels or chemicals. Turn off your phone whenever directed by warning signs or instructions. Your phone could cause explosions or fire in and around fuel or chemical storage and transfer areas or blasting areas. Do not store or carry flammable liquids, gases, or explosive materials in the same compartment as the phone, its parts, or accessories.

### Reduce the risk of repetitive motion injuries

While using your phone, hold the phone with a relaxed grip, press the keys lightly, use special features that reduce the number of keys you have to press (such as templates and predictive text), and take frequent breaks.

# Do not use the phone if the screen is cracked or broken

Broken glass or acrylic could cause injury to your hand and face. Bring the phone to a Samsung service centre to replace the screen. Damage caused by careless handling will void your manufacturer's warranty.

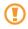

### Safety precautions

### Drive safely at all times

Avoid using your phone while driving and obey all regulations that restrict the use of mobile phones while driving. Use handsfree accessories to increase your safety when possible.

#### Follow all safety warnings and regulations

Comply with any regulations that restrict the use of a mobile phone in a certain area.

### **Use only Samsung-approved accessories**

Using incompatible accessories may damage your phone or cause injury.

### Turn off the phone near medical equipment

Your phone can interfere with medical equipment in hospitals or health care facilities. Follow all regulations, posted warnings, and directions from medical personnel.

# Turn off the phone or disable the wireless functions when in an aircraft

Your phone can cause interference with aircraft equipment. Follow all airline regulations and turn off your phone or switch to a mode that disables the wireless functions when directed by airline personnel.

### Protect the phone and batteries from damage

 Avoid exposing your phone and batteries to very cold or very hot temperatures (below 0° C or above 45° C).

- Extreme temperatures can cause the deformation of the phone and reduce the charging capacity and life of your phone and batteries.
- Prevent batteries from contacting metal objects, as this can create a connection between the + and - terminals of your batteries and lead to temporary or permanent battery damage.
- Never use a damaged charger or battery.

### Handle your phone carefully and sensibly

- Do not disassemble your phone due to a risk of electric shock.
- Do not allow your phone to get wet—liquids can cause serious damage and will change the colour of the label that indicates water damage inside the phone. Do not handle your phone with wet hands. Water damage to your phone can void your manufacturer's warranty.
- Avoid using or storing your phone in dusty, dirty areas to prevent damage to moving parts.

- Your phone is a complex electronic device—protect it from impacts and rough handling to avoid serious damage.
- Do not paint your phone, as paint can clog moving parts and prevent proper operation.
- If your phone has a camera flash or light, avoid using it close to the eyes of children or animals.
- Your phone may be damaged by exposure to magnetic fields. Do not use carrying cases or accessories with magnetic closures or allow your phone to come in contact with magnetic fields for extended periods of time.

# Avoid interference with other electronic devices

Your phone emits radio frequency (RF) signals that may interfere with unshielded or improperly shielded electronic equipment, such as pacemakers, hearing aids, medical devices, and other electronic devices in homes or vehicles. Consult the manufacturers of your electronic devices to solve any interference problems you experience.

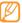

## Important usage information

### Use your phone in the normal position

Avoid contact with your phone's internal antenna.

### Allow only qualified personnel to service your phone

Allowing unqualified personnel to service your phone may result in damage to your phone and will void your manufacturer's warranty.

### Ensure maximum battery and charger life

- Avoid charging batteries for more than a week, as overcharging may shorten battery life.
- Over time, unused batteries will discharge and must be recharged before use.
- Disconnect chargers from power sources when not in use.
- Use batteries only for their intended purpose.

#### Handle SIM or USIM cards or memory cards with care

- Do not remove a card while the phone is transferring or accessing information, as this could result in loss of data and/ or damage to the card or phone.
- · Protect cards from strong shocks, static electricity, and electrical noise from other devices
- Do not touch gold-coloured contacts or terminals with your fingers or metal objects. If dirty, wipe the card with a soft cloth

#### Ensure access to emergency services

Emergency calls from your phone may not be possible in some areas or circumstances. Before travelling in remote or undeveloped areas, plan an alternate method of contacting emergency services personnel.

## Specific Absorption Rate (SAR) certification information

Your phone conforms to European Union (EU) standards that limit human exposure to radio frequency (RF) energy emitted by radio and telecommunications equipment.

These standards prevent the sale of mobile phones that exceed a maximum exposure level (known as the Specific Absorption Rate, or SAR) of 2.0 W/kg.

During testing, the maximum SAR recorded for this model was 0.705 W/kg. In normal use, the actual SAR is likely to be much lower, as the phone has been designed to emit only the RF energy necessary to transmit a signal to the nearest base station. By automatically emitting lower levels when possible, your phone reduces your overall exposure to RF energy.

The Declaration of Conformity at the back of this manual demonstrates your phone's compliance with the European Radio & Terminal Telecommunications Equipment (R&TTE) directive. For more information about the SAR and related EU standards, visit the Samsung mobile phone website.

#### Correct disposal of this product

(Waste Electrical & Electronic Equipment)

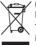

' (Applicable in the European Union and other European countries with separate collection systems)

This marking on the product, accessories or literature indicates that the product and its electronic accessories (e.g. charger, headset, USB cable) should

not be disposed of with other household waste at the end of their working life.

To prevent possible harm to the environment or human health from uncontrolled waste disposal, please separate these items from other types of waste and recycle them responsibly to promote the sustainable reuse of material resources.

Household users should contact either the retailer where they purchased this product, or their local government office, for details of where and how they can take these items for environmentally safe recycling.

Business users should contact their supplier and check the terms and conditions of the purchase contract. This product and its electronic accessories should not be mixed with other commercial wastes for disposal.

This EEE is compliant with RoHS.

### Correct disposal of batteries in this product

 (Applicable in the European Union and other European countries with separate battery return systems)

This marking on the battery, manual or packaging indicates that the batteries in this product should not be disposed of with other household waste at the end of their working life.

Where marked, the chemical symbols Hg, Cd or Pb indicate that the battery contains mercury, cadmium or lead above the reference levels in EC Directive 2006/66. If batteries are not properly disposed of, these substances can cause harm to human health or the environment.

To protect natural resources and to promote material reuse, please separate batteries from other types of waste and recycle them through your local, free battery return system.

#### Disclaimer

Some content and services accessible through this device belong to third parties and are protected by copyright, patent, trademark and/or other intellectual property laws. Such content and services are provided solely for your personal noncommercial use. You may not use any content or services in a manner that has not been authorised by the content owner or service provider. Without limiting the foregoing, unless expressly authorised by the applicable content owner or service provider, you may not modify, copy, republish, upload, post, transmit, translate, sell, create derivative works, exploit, or distribute in any manner or medium any content or services displayed through this device.

"THIRD PARTY CONTENT AND SERVICES ARE PROVIDED "AS IS." SAMSUNG DOES NOT WARRANT CONTENT OR SERVICES SO PROVIDED, EITHER EXPRESSLY OR IMPLIEDLY, FOR ANY PURPOSE. SAMSUNG EXPRESSLY DISCLAIMS ANY IMPLIED WARRANTIES, INCLUDING BUT NOT LIMITED TO, WARRANTIES

OF MERCHANTABILITY OR FITNESS FOR A PARTICULAR PURPOSE. SAMSUNG DOES NOT GUARANTEE THE ACCURACY, VALIDITY, TIMELINESS, LEGALITY, OR COMPLETENESS OF ANY CONTENT OR SERVICE MADE AVAILABLE THROUGH THIS DEVICE AND UNDER NO CIRCUMSTANCES, INCLUDING NEGLIGENCE, SHALL SAMSUNG BE LIABLE, WHETHER IN CONTRACT OR TORT, FOR ANY DIRECT, INDIRECT, INCIDENTAL, SPECIAL OR CONSEQUENTIAL DAMAGES, ATTORNEY FEES, EXPENSES, OR ANY OTHER DAMAGES ARISING OUT OF, OR IN CONNECTION WITH, ANY INFORMATION CONTAINED IN, OR AS A RESULT OF THE USE OF ANY CONTENT OR SERVICE BY YOU OR ANY THIRD PARTY, EVEN IF ADVISED OF THE POSSIBILITY OF SUCH DAMAGES."

Third party services may be terminated or interrupted at any time, and Samsung makes no representation or warranty that any content or service will remain available for any period of time. Content and services are transmitted by third parties by means of networks and transmission facilities over which Samsung has no control. Without limiting the generality of this disclaimer, Samsung expressly disclaims any responsibility or liability for any interruption or suspension of any content or service made available through this device.

Samsung is neither responsible nor liable for customer service related to the content and services. Any question or request for service relating to the content or services should be made directly to the respective content and service providers.

# Index

| access codes 77 alarms creating 64                                                            | calculator 64  calendar  creating events 48                                                                                                    | camera<br>capturing photos 38<br>capturing videos 41 |
|-----------------------------------------------------------------------------------------------|----------------------------------------------------------------------------------------------------|------------------------------------------------------|
| stopping 64 auto rejection 29                                                                 | viewing events 48  call log 30                                                                                                    | comminities setting websites 56 sharing files 57     |
| battery charging 10 installing 8                                                              | calls answering 27 international numbers 28 making 27 making fake 30 rejecting 28 using options during voice 28 viewing missed 29 call time 31 | connections<br>WLAN 61                               |
| Bluetooth activating 59 finding and pairing with devices 59 receiving data 60 sending data 60 |                                                                                                    | contacts<br>creating 46<br>finding 46                |
|                                                                                               |                                                                                                    | convertor 64                                         |
|                                                                                               |                                                                                                    | downloads<br>Java games 45                           |
| brightness, display 22                                                                        |                                                                                                    | media files 53                                       |

| email sending 34 setting accounts 33                                                        | <mark>image editor</mark><br>adjusting 66<br>applying effects 65                                   | messages<br>accessing voice mail 35<br>sending email 34                                                                                         |
|---------------------------------------------------------------------------------------------|----------------------------------------------------------------------------------------------------|----------------------------------------------------------------------------------------------------|
| setting profiles 34 viewing 35  Facebook 57 fake calls 30                                   | internet<br>see web browser<br>Java games<br>downloading 45                                        | sending multimedia 33<br>sending SOS 36<br>sending text 32<br>setting email acounts 3:<br>setting email profiles 34                             |
| file manager 67                                                                             | playing 45                                                                                         | setting MMS profiles 32                                                                                                    |
| FM radio listening to 43 saving stations 44  Google mail 54 map 54 search 54  hand strap 13 | key tone volume 21 memory card formatting 13 inserting 12 removing 12 memos creating 49 viewing 49 | using templates 35 viewing email 35 viewing multimedia 34 viewing text 34  multimedia messages sending 33 setting profiles 32 viewing 35  music |
| help 26  90 Index                                                                           | viewing 49<br>menu screen 19                                                                       | finding 43<br>playing 41                                                                                                    |

| nusic player<br>adding files 41<br>creating playlists 42                                                          | creating groups 47 finding contacts 46 setting favourite numbers 47                                                                                                    | SIM card<br>installing 8<br>locking 24                                                                                    |
|----------------------------------------------------------------------------------------------------|----------------------------------------------------------------------------------------------------|----------------------------------------------------------------------------------------------------|
| playing music 42                                                                                                  | phone lock 23                                                                                                    | SOS messages 36                                                                                                    |
| NySpace 58                                                                                                    | photos capturing 38 capturing by scene 38 capturing divided 40 capturing in smile shot 39 capturing panoramic 40 capturing with frames 40 capuring a series 39 editing 65 setting wallpaper 68 viewing 68 | sound profiles 21                                                                                                    |
| C connections                                                                                                    |                                                                                                    | stopwatch 68                                                                                                    |
| mass storage 62 Samsung Kies 62 Windows Media Player 63  hone customising 21 indicator icons 16 keys 16 layout 15 |                                                                                                    | synchronisation with an Exchange server 55 with a web server 55 with Windows Media Player 63 tasks creating 49 viewing 49 |
| locking 23<br>settings 73<br>turning on or off 14                                                                 | PIN lock 24                                                                                                    | text input 25<br>text memos 49                                                                                            |
| honebook                                                                                                    | RSS reader 52<br>silent profile 21                                                                                                    |                                                                                                    |

creating contacts 46

| text messages<br>sending 32<br>viewing 35                  | video editor<br>adding caption 71<br>adding effects 71                     | voice recorder 50<br>wallpaper 22                                                |
|------------------------------------------------------------|----------------------------------------------------------------------------|----------------------------------------------------------------------------------|
| time and date, set 21<br>timer 68<br>touch screen          | making new videos 69<br>spliting videos 70<br>trimming videos 70<br>videos | web browser adding bookmarks 52 browsing web pages 51 setting profiles 51        |
| calibrating 22<br>locking 19<br>unlocking with gestures 23 | capturing 41<br>editing 69<br>playing 68                                   | wigets accessing 20 customising the toolbar 20                                   |
| using 18 unpack 8 USIM card installing 8 locking 24        | voice calls answering 27 making 27 using options 28 voice mail 35          | Windows Media Player 63 WLAN activating 61 finding and connecting to networks 61 |
| video calls<br>answering 27<br>making 27                   | voice memos<br>playing 50<br>recording 50                                  | world clock<br>creating 71<br>setting dual display 72<br>viewing 71              |

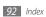

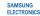

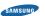

### **Declaration of Conformity (R&TTE)**

#### We, Samsung Electronics

declare under our sole responsibility that the product

#### GSM Mobile Phone: GT-B7722

to which this declaration relates, is in conformity with the following standards and/or other normative documents.

SAFETY EN 60950-1:2001+A11:2004

SAR EN 50360: 2001 EN 62209-1:2006

FMC EN 301 489- 01 V1.8.1 (04-2008)

EN 301 489- 07 V1.3.1 (11-2005) EN 301 489- 17 V2.1.1 (05-2009) EN 301 489- 24 V1.4.1 (09-2007)

RADIO EN 301 511 V9.0.2 (03-2003)

EN 300 328 V1.7.1 (10-2006) EN 301 908- 1 V3.2.1 (05-2007) EN 301 908- 2 V3.2.1 (05-2007)

We hereby declare that [all essential radio test suites have been carried out and that I the above named product is in conformity to all the essential requirements of Directive 1999/5/EC.

The conformity assessment procedure referred to in Article 10 and detailed in Annex[IV] of Directive 1999/5/EC has been followed with the involvement of the following Notified Body(ies):

BABT, Forsyth House, Churchfield Road Walton-on-Thames Surrey, KT12 2TD, UK\* Identification mark: 0168

**CE0168**①

The technical documentation kept at:

#### Samsung Electronics OA Lab.

which will be made available upon request. (Representative in the EU)

Samsung Electronics Euro QA Lab. Blackbushe Business Park, Saxony Way, Yateley, Hampshire, GU46 6GG, UK\*

Joong-Hoon Choi /Lab Manager

2010.05.07 (place and date of issue) (name and signature of authorised person)

<sup>\*</sup> It is not the address of Samsung Service Centre. For the address or the phone number of Samsung Service Centre, see the warranty card or contact the retailer where you purchased your product.

Some of the contents in this manual may differ from your phone depending on the software of the phone or your service provider.

## SAMSUNG ELECTRONICS

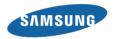

Printed in Korea Code No.:GH68-28298A English (EU). 06/2010. Rev. 1.1